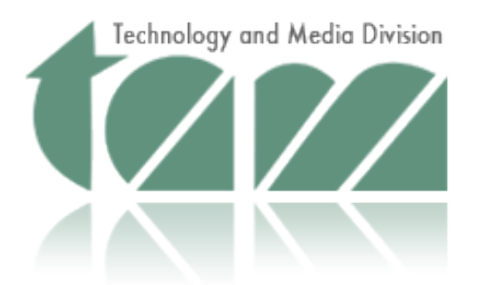

## **Journal of Special Education Technology**

## **Society Members Instructions For Setting up Your Online Account**

The electronic version of the Journal of Special Education Technology (JSET) is available online to members of Technology and Media Division of the Council for Exceptional Children (TAM).

To access the electronic version of the journal:

- 1. Go to the journal home page http://jst.sagepub.com/, click the "Subscribe" tab then click the link that says "Activate your editor/society member subscription".
- 2. Where it says "Activate Your Online Subscription:" enter your CEC Member ID and select Technology and Media Division of the Council for Exceptional Children (TAM) from the Society drop down menu and click "Submit."
- 3. On the "Instructions" page be sure to check your personal data. Enter a username and password and click submit to confirm activation. Do not click the Journal Title link until the confirmation process has been completed.
- 4. Once complete return to the electronic journal homepage and select the journal cover for access to the current issue or click "Current Issue."
- 5. To select an issue from the archive click "All Issues".
- 6. To search for articles enter the title in "Search this journal" or use the "Advance Journal Search" link.

The username and password you create you will use when returning to the journal. If you forget your username or password go to the "Subscribe" tab on the journal home page and look for the link "What to do if you forget your User Name and/or Password". You will be asked to provide some information about yourself and upon confirmation the username and/or password will be emailed to you.

If you require further assistance please contact your Society's Member Services Dept or you can contact SAGE directly at societymember@sagepub.com.